## **SISTEM INFORMASI PENGELOLAAN DATA DAN PEMINJAMAN ASET DAERAH PADA BKAD KABUPATEN TAPIN BERBASIS WEB**

M. Nur Fuadi<sup>1</sup>, Muthia Farida<sup>2</sup>, Mokhamad Ramdhani Raharjo<sup>3</sup>

1)Teknik Informatika, 55201,FTI Universitas Islam Kalimantan MAB Banjarmasin, NPM 19631209 2)Teknik Informatika, 55201, FTI Universitas Islam Kalimantan MAB Banjarmasin, NIDN. **1105098701** 3)Teknik Informatika, 55201,FTI Universitas Islam Kalimantan MAB Banjarmasin, NIDN. **1116048901** Email: mhmmdfuaad12@gmail.com

### **1 ABSTRAK**

Diketahui bahwa pencatatan semua aset yang dimiliki pada Badan Pengelolaan Keuangan dan Aset Daerah Kabupaten Tapin tersebut masih dilakukan dengan cara ditulis dalam buku secara manual yang masih tersebar dan belum tersusun dengan rapi. Keadaan ini kemudian menimbulkan beberapa permasalahan yaitu sulitnya mengetahui jumlah total dan detail aset yang dimiliki serta kondisinya.Sistem informasi ini dirancang menggunakan metode pemrograman PHP dan MySQL sebagai penyimpanan *databasenya*.Dengan adanya Sistem Informasi ini diharapkan dapat membantu kegiatan berbagai proses pengelolaan data dan peminjaman aset sarana prasarana dengan mudah, cepat dan lebih terkontrol dengan lebih baik dan dinamis.Kedepannya, sistem informasi ini dapat dikembangkan dari sisi bahasa pemrograman selain pemrograman web, seperti pengembangan menggunakan bahasa pemrograman mobile.

**Kata Kunci :** *Aset, Sistem Informasi, PHP, MySQL, Web*

### *ABSTRACT*

*It is known that the recording of all assets owned by the Tapin Regency Regional Financial and Asset Management Agency is still done by manually writing them in books which are still scattered and not neatly arranged. This situation then gives rise to several problems, namely the difficulty of knowing the total number and details of assets owned and their condition.This information system was designed using PHP and MySQL programming methods as database storage.With this Information System, it is hoped that it can help various data management processes and borrowing of infrastructure assets easily, quickly and better controlled and dynamically.In the future, this information system can be developed in terms of programming languages other than web programming, such as development using mobile programming languages.*

*Keywords: Assets, Information Systems, PHP, MySQL, Web*

### **PENDAHULUAN**

Badan Keuangan dan Aset Daerah Kabupaten Tapin, yang berlokasi di Jl. Datu Nuraya, Rantau Kiwa, Kec. Tapin Utara, Kabupaten Tapin, Kalimantan Selatan, merupakan lembaga pemerintah daerah yang berfokus pada manajemen keuangan dan aset daerah. Kepala Badan Keuangan dan Aset Daerah memimpin lembaga ini dan berada di bawah Sekretaris Daerah, bertanggung jawab kepada Walikota melalui Sekretaris Daerah. Tugas utama Badan ini mencakup pengolahan data terkait keuangan dan aset daerah, seperti laporan peminjam BPKB, data pengembalian BPKB, pencetakan laporan peminjam sertifikat, data pengembalian sertifikat, serta status data BPKB dan sertifikat.

Badan Keuangan dan Aset Daerah Kabupaten Tapin memberikan layanan peminjaman BPKB. Namun, catatan mengenai semua aset yang dimiliki oleh lembaga ini masih dilakukan secara manual dalam buku-buku yang tersebar dan belum terorganisir dengan baik. Hal ini mengakibatkan beberapa masalah, seperti sulitnya mengetahui jumlah dan detail aset yang dimiliki beserta kondisinya.

Keadaan di mana aset sebuah instansi tidak tercatat secara rinci berpotensi menyebabkan kehilangan dan kurangnya pemeliharaan aset, yang pada gilirannya dapat menyebabkan kerusakan dan biaya penggantian aset yang baru (Hasanah & Widiartin, 2021). Untuk mengatasi permasalahan ini, penelitian ini mengembangkan sistem peminjaman aset berbasis web agar dapat digunakan dengan lebih efisien oleh pengurus (Lase & Setyadi, 2020). Namun, perlu dilakukan pencatatan dan pemantauan berkala terhadap proses peminjaman dan aset agar memudahkan pengolahan data aset secara keseluruhan (Billstein & Lelatobur, 2022).

### **METODE PENELITIAN**

Dalam penelitian ini ada beberapa metode dalam memperoleh data. Adapun metode yang dilakukan dalam mengumpulkan data, yaitu sebagai berikut: Metode Pengamatan (Observasi), Metode Wawancara (Interview) dan Studi Pustaka dan Studi Dokumentasi

Analisis Dan Perancangan Sistem dengan Analisis Sistem yang Berjalan,Usulan Sistem Baru Kebutuhan Data, Rancangan Model Sistem dengan melalui Diagram-diagram yang digunakan use case diagram, activity diagram, class diagram dan squence diagram. Kemudian Rancangan Database,Rancangan Tabel,Relasi Antar Tabel Rancangan Antarmuka Sistem dan Rancangan Antarmuka Masukan Sistem serta Rancangan Antarmuka Keluaran Sistem

### **PEMBAHASAN**

### **Hasil Tampilan Aplikasi**

## **A. Tampilan Antarmuka Masukan Sistem**

1. Tampilan Login

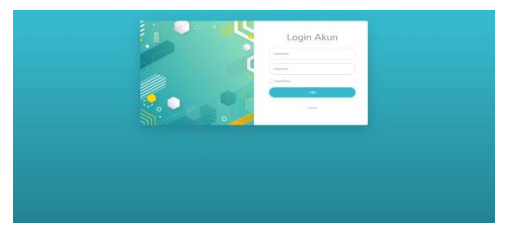

Tampilan form login menampilkan field yang diisi oleh admin dengan klik tombol login lalu akan muncul form username dan password kemudian isi kolom tersebut dengan kata "admin" dan klik tombol masuk untuk masuk ke dalam halaman utama terlihat pada gambar 1 dibawah ini.

- 2. Tampilan Form Input Aset Halaman form input aset menampilkan field yang diisi oleh admin dan user dengan klik tombol input data lalu isi data berlandaskan field yang disediakan setelah itu tekan simpan dan data tersebut akan tampil di halaman tampil data aset terlihat pada gambar 2 dibawah ini.
- 3. Tampilan Form Input Pengajuan Halaman form input pengajuan field yang diisi oleh admin dan user dengan klik tombol input data lalu isi data berlandaskan field

yang disediakan setelah itu tekan simpan dan data tersebut akan tampil di halaman tampil data pengajuan terlihat pada gambar 3 dibawah ini.

- 4. Tampilan Form Input Peminjaman Halaman form input peminjaman field yang diisi oleh admin dan user dengan klik tombol input data lalu isi data berlandaskan field yang disediakan setelah itu tekan simpan dan data tersebut akan tampil di halaman tampil data peminjaman
- 5. Tampilan Form Input Pembelian Halaman form input pembelian field yang diisi oleh admin dan user dengan klik tombol input data lalu isi data berlandaskan field yang disediakan setelah itu tekan simpan dan data tersebut akan tampil di halaman tampil data pembelian
- 6. Tampilan Form Input Penjualan Halaman form input penjualan field yang diisi oleh admin dan user dengan klik tombol input data lalu isi data berlandaskan field yang disediakan setelah itu tekan simpan dan data tersebut akan tampil di halaman tampil data penjualan

7. Tampilan Form Input Pengembalian

Halaman form input pengembalian field yang diisi oleh admin dan user dengan klik tombol input data lalu isi data berlandaskan field yang disediakan setelah itu tekan simpan dan data tersebut akan tampil di halaman tampil data pengembalian.

- 8. Tampilan Form Input Pengecekan Halaman form input pengecekan field yang diisi oleh admin dan user dengan klik tombol input data lalu isi data berlandaskan field yang disediakan setelah itu tekan simpan dan data tersebut akan tampil di halaman tampil data pengecekan
- 9. Tampilan Form Input Perawatan Halaman form input perawatan field yang diisi oleh admin dan user dengan klik tombol input data lalu isi data berlandaskan field yang disediakan setelah itu tekan simpan dan data tersebut akan tampil di halaman tampil data perawatan

10. Tampilan Form Input Perbaikan

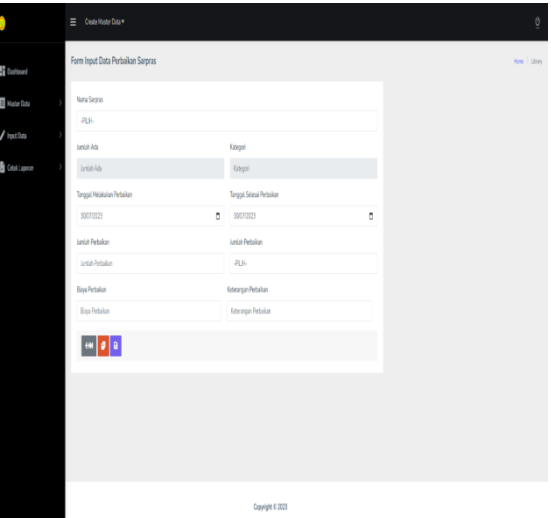

Halaman form input perbaikan field yang diisi oleh admin dan user dengan klik tombol input data lalu isi data berlandaskan field yang disediakan setelah itu tekan simpan dan data tersebut akan tampil di halaman tampil data perbaikan

# **B. Tampilan Antarmuka Keluaran Sistem**

1. Tampilan Laporan Pengajuan

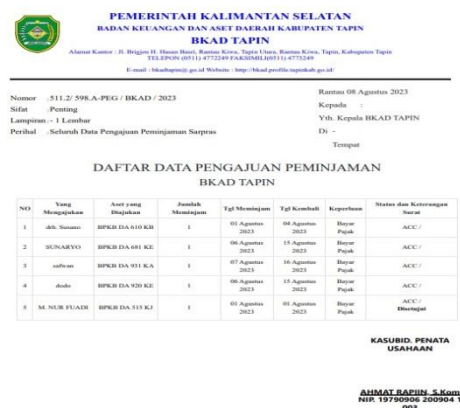

Halaman laporan pengajuan menampilkan field dengan klik menu laporan maka akan tampil

beberapa tombol salah satunya tombol cetak laporan yang dimana setelah di klik tombolnya maka akan menampilkan tabel data hasil seleksi pilih tahun periodenya untuk data yang akan dicetak lalu klik tombol cetak. Setelah klik tombol cetak pada bagian atas tabel maka akan tampil berlandaskan data yang dicetak sebelumnya

- 2. Tampilan Laporan Peminjaman Halaman laporan peminjaman menampilkan field dengan klik menu laporan maka akan tampil beberapa tombol salah satunya tombol cetak laporan yang dimana setelah di klik tombolnya maka akan menampilkan tabel data hasil seleksi pilih tahun periodenya untuk data yang akan dicetak lalu klik tombol cetak. Setelah klik tombol cetak pada bagian atas tabel maka akan tampil berlandaskan data yang dicetak sebelumnya
- 3. Tampilan Laporan Pengembalian Halaman laporan pengembalian menampilkan field dengan klik menu laporan maka akan tampil beberapa tombol salah satunya tombol cetak laporan yang dimana setelah di klik tombolnya maka akan menampilkan tabel data hasil seleksi pilih tahun periodenya untuk data yang akan dicetak lalu

klik tombol cetak. Setelah klik tombol cetak pada bagian atas tabel maka akan tampil berlandaskan data yang dicetak sebelumnya

- 4. Tampilan Laporan Pembelian Halaman laporan pembelian menampilkan field dengan klik menu laporan maka akan tampil beberapa tombol salah satunya tombol cetak laporan yang dimana setelah di klik tombolnya maka akan menampilkan tabel data hasil seleksi pilih tahun periodenya untuk data yang akan dicetak lalu klik tombol cetak. Setelah klik tombol cetak pada bagian atas tabel maka akan tampil berlandaskan data yang dicetak sebelumnya
- 5. Tampilan Laporan Penjualan Halaman laporan penjualan menampilkan field dengan klik menu laporan maka akan tampil beberapa tombol salah satunya tombol cetak laporan yang dimana setelah di klik tombolnya maka akan menampilkan tabel data hasil seleksi pilih tahun periodenya untuk data yang akan dicetak lalu klik tombol cetak. Setelah klik tombol cetak pada bagian atas tabel maka akan tampil berlandaskan data yang dicetak sebelumnya
- 6. Tampilan Laporan Pengecekan

Halaman laporan pengecekan menampilkan field dengan klik menu laporan maka akan tampil beberapa tombol salah satunya tombol cetak laporan yang dimana setelah di klik tombolnya maka akan menampilkan tabel data hasil seleksi pilih tahun periodenya untuk data yang akan dicetak lalu klik tombol cetak. Setelah klik tombol cetak pada bagian atas tabel maka akan tampil berlandaskan data yang dicetak sebelumnya Tampilan Laporan Perawatan

Halaman laporan perawatan menampilkan field dengan klik menu laporan maka akan tampil beberapa tombol salah satunya tombol cetak laporan yang dimana setelah di klik tombolnya maka akan menampilkan tabel data hasil seleksi pilih tahun periodenya untuk data yang akan dicetak lalu klik tombol cetak. Setelah klik tombol cetak pada bagian atas tabel maka akan tampil berlandaskan data yang dicetak sebelumnya

#### 7. Tampilan Laporan Perbaikan

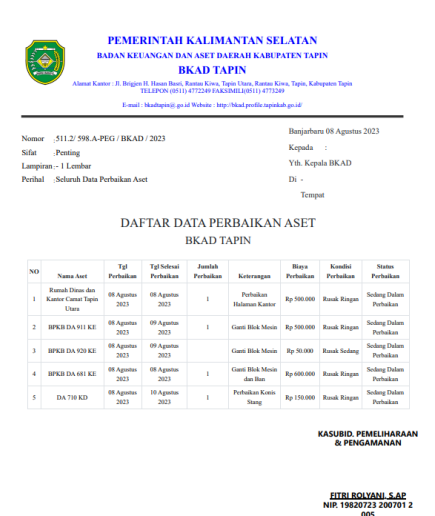

Halaman laporan perbaikan menampilkan field dengan klik menu laporan maka akan tampil beberapa tombol salah satunya tombol cetak laporan yang dimana setelah di klik tombolnya maka akan menampilkan tabel data hasil seleksi pilih tahun periodenya untuk data yang akan dicetak lalu klik tombol cetak. Setelah klik tombol cetak pada bagian atas tabel maka akan tampil berlandaskan data yang dicetak sebelumnya

### **C. Pengujian**

Proses pengujian setelah sistem dibuat perlu dilakukan guna menilai apakah sistem memenuhi kebutuhankebutuhan yang di spesifikan atau mengidentifikasi perbedaan antara hasil yang diharapkan dengan hasil yang terjadi.

Pengujian sistem yang kami lakukan ialah menggunakan black box dan pengujian dilakukan pada bagian *login*, data sarpras, data peminjaman, data pengembalian, data perawatan, data barang rusak, data penjualan, dan data pembelian.

1. Pengujian Sistem pada Login

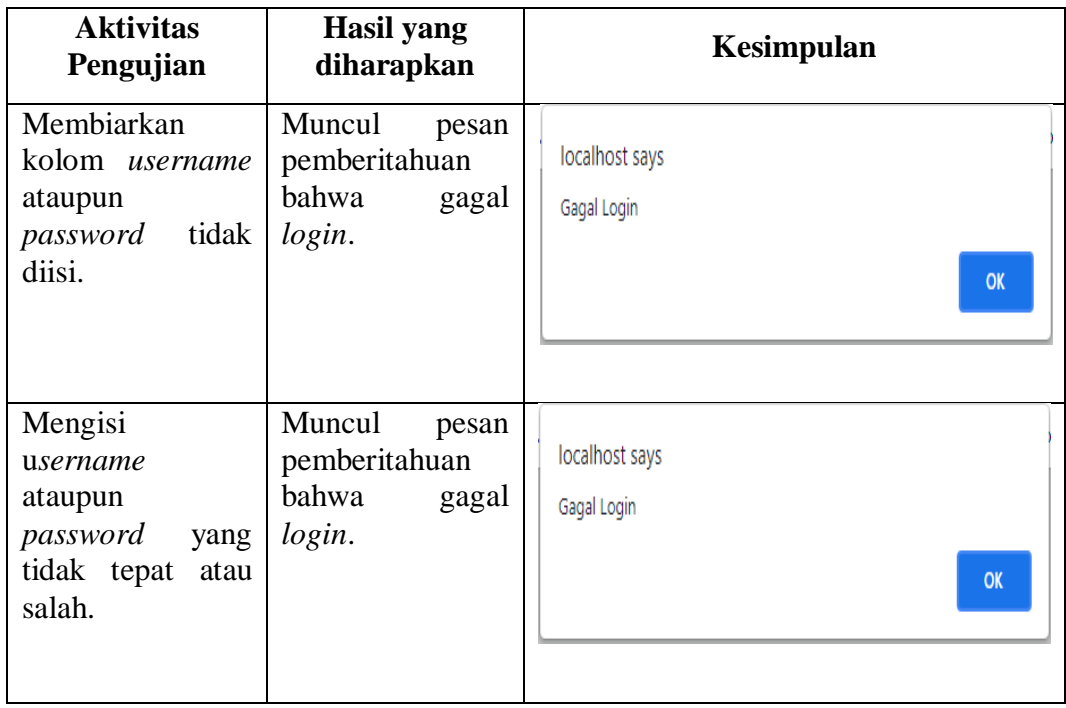

Tabel 1 Pengujian Sistem pada Login

2. Pengujian Sistem pada Data Aset

## Tabel 2Pengujian Sistem pada Data Aset

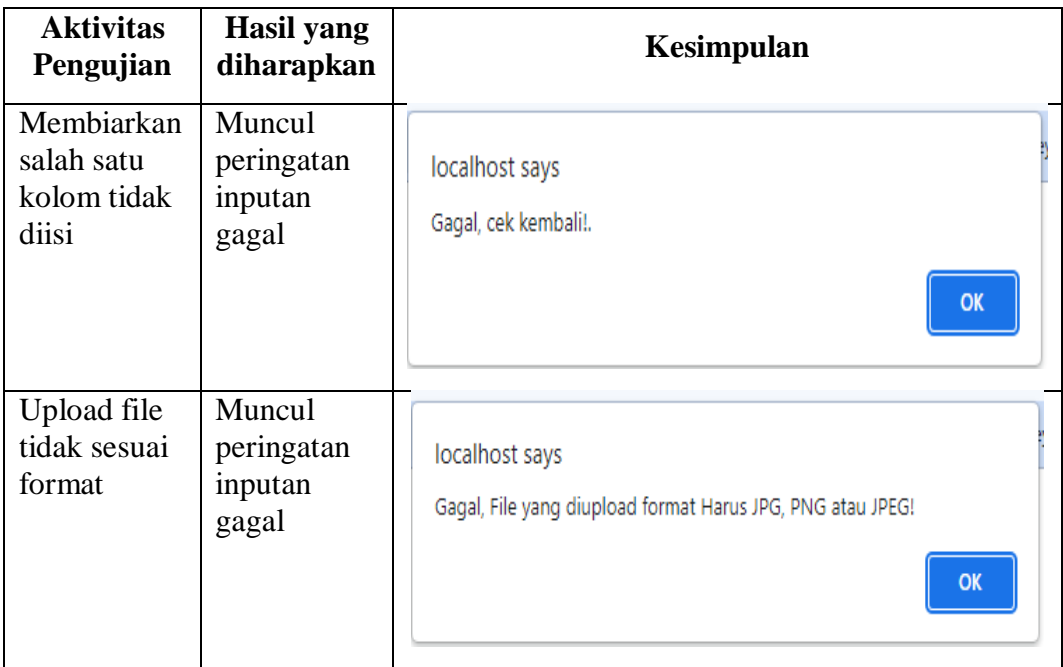

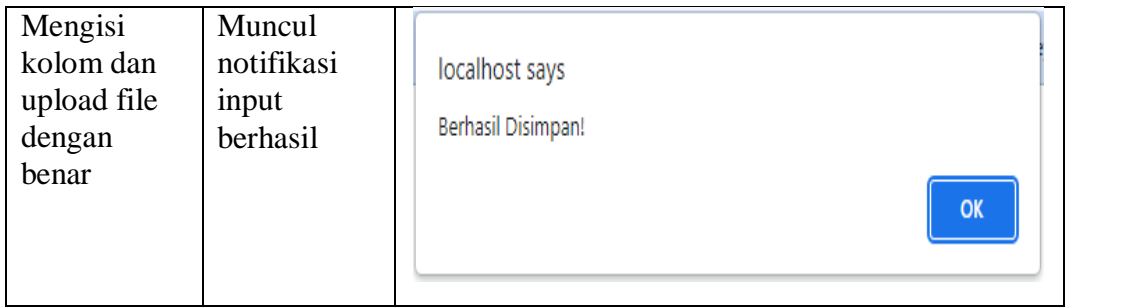

# 3. Pengujian Sistem pada Data Peminjaman

# Tabel 3 Pengujian Sistem pada Data Peminjaman

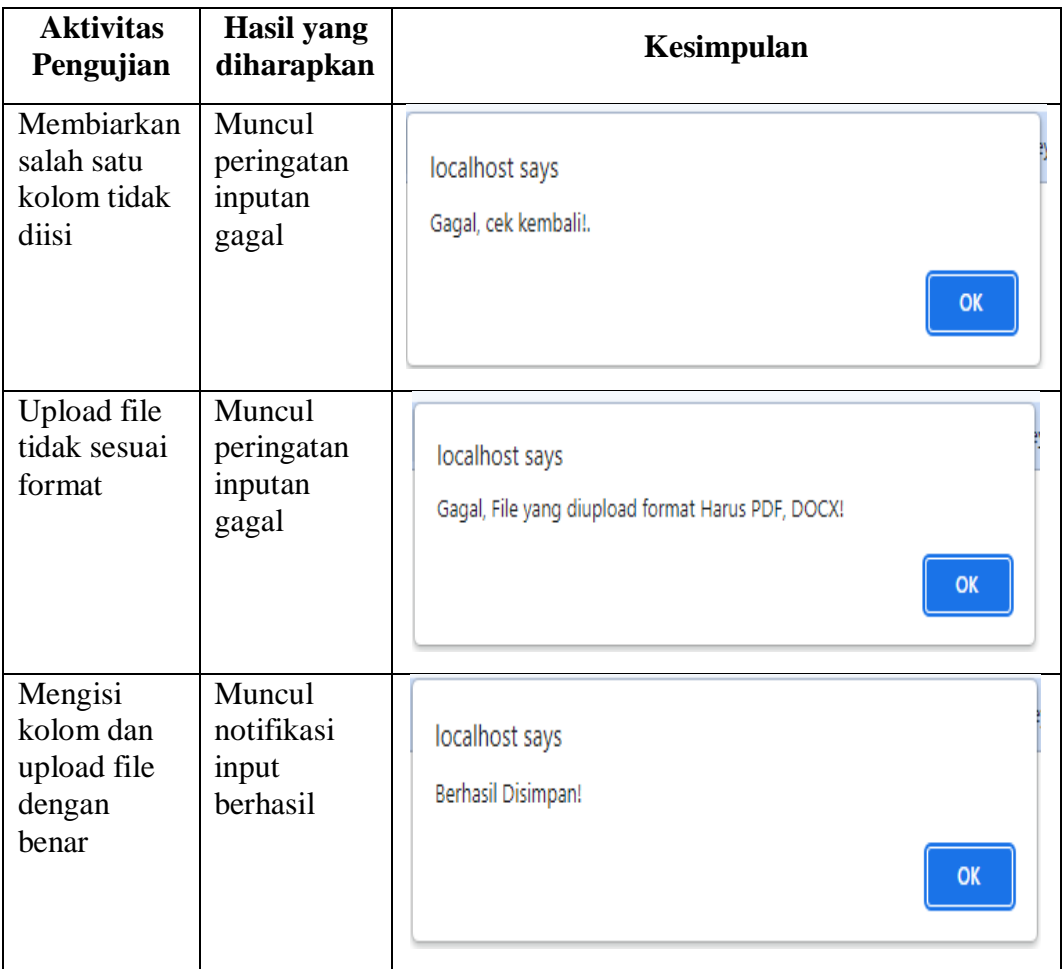

4. Pengujian Sistem pada Data Pengembalian

| <b>Aktivitas</b><br>Pengujian                          | <b>Hasil</b> yang<br>diharapkan           | Kesimpulan                                          |
|--------------------------------------------------------|-------------------------------------------|-----------------------------------------------------|
| Membiarkan<br>salah satu<br>kolom tidak<br>diisi       | Muncul<br>peringatan<br>inputan<br>gagal  | localhost says<br>Gagal, cek kembali!.<br><b>OK</b> |
| Mengisi<br>kolom dan<br>upload file<br>dengan<br>benar | Muncul<br>notifikasi<br>input<br>berhasil | localhost says<br>Berhasil Disimpan!<br><b>OK</b>   |

Tabel 1. Pengujian Sistem pada Data Pengembalian

### **PENUTUP**

Berlandaskan pembahasan dari laporan skripsi ini maka diperoleh hasil berupa beberapa kesimpulan sebagai berikut:

- 1. Sistem ini membantu kegiatan berbagai proses pengelolaan data sarana prasarana dengan mudah, cepat dan lebih terkontrol dengan lebih baik dan dinamis.
- 2. Dengan adanya website ini yang telah di implementasikan, pembuatan laporan menjadi lebih mudah dikarenakan sudah ada filter cetak laporan pada sistem dan langsung bisa di cetak.

3. Pengolahan data menjadi lebih efektif dan efisien dalam menghasilkan informasi yang bermanfaat untuk pengambilan keputusan dengan adanya sistem ini.

### **DAFTAR PUSTAKA**

- Abdul Kadir. (2009). *Membuat Aplikasi Web dengan PHP + Database MySQL*. Andi Offset.
- Billstein. M. L. (2022). PENGEMBANGAN SISTEM PEMINJAMAN BARANG BERBASIS ONLINE PADA SISTEM PENGELOLAAN ASET FTI UKSW. *Jurnal Teknik Informatika dan Sistem Informasi*, *Vol 9 No.1*, 244–258.
- Hasanah, H., & Widiartin, T. (2021). SISTEM INFORMASI MANAJEMEN ASET UNTUK MONITORING PEMANFAATAN DAN PENGADAAN ASET PERUSAHAAN DI CV. CAHAYA UTAMA TEKNIK. *Melek IT*, *Vol 7*, 15–40.
- Maulana, R., & Jamhir, J. (2019). KONSEP HUKUM PERIZINAN DAN PEMBANGUNAN. *Jurnal Justisia : Jurnal Ilmu Hukum, Perundang-Undangan Dan Pranata Sosial*, *Vol 3, No 1 (2018)*, 90–115. https://jurnal.arraniry.ac.id/index.php/Justisia/arti cle/view/5088/2023/07/20
- Muhamad, I. R., & Bullion, D. A. (2018). IMPLEMENTASI SISTEM INFORMASI PEMINJAMAN ASET KAMPUS BERBASIS WEB PADA DIREKTORAT ADMINISTRASI UMUM UNIVERSITAS BUDI LUHUR DENGAN METODOLOGI BERORIENTASI OBYEK. *IDEALIS*, *Vol 1 No. 4*, 334–339.
- Nugroho. (2009). *Rekayasa Perangkat Lunak Menggunakan UML dan Java*. Andi Offset.
- Nugroho J. S. (2003). *Perilaku Konsumen* (Edisi Pertama). Prenada Media.
- Ratna, A. L. K. (2014). Pengertian PHP dan MySQL. *ILMUTI*.
- Rosa, Sukamto, A., & Salahudin, M. (2013). *Rekayasa Perangkat Lunak Terstruktur dan Berorientasi Objek*. Informatika.